Or, When the License Agreement screen appears, type <Tab> <Left Arrow> <Tab> <Tab> <Enter>.This series of keystrokes should allow you to view and select "I Agree" for the License Agreement.

- Q2 I inserted the DTEP into aWindows XP system and it does not show up in My Computer and/or I receive an error message stating,"DTE Privacy requires two free drive letters" or "DTE Privacy could not start."
- A2 -This is a common Windows XP issue which is caused by a drive<br>letter conflict. In configurations where the network drive letters follow physical drive letters,Windows XP may assign any newly inserted Flash drive a drive letter which is already taken by a network share. The quickest way for administrative users to solve this is to manually change the drive letter for the Flash drive in Disk Management located in Control Panel -> Administrative Tools -> Computer Management. For Kingston DTEP drives, change the conflicting drive letter for the DTE Launcher partition. If the launcher does not auto-run reinsert the drive or manually run the Launcher from the DTE Launcher partition.

See Microsoft Knowledge Base article for details at: **http://support.microsoft.com/default.aspx?scid=kb;en-us;297694** 

For additional information, please refer to the DTE Privacy User's Manual located on the DTE Launcher partition.

# *<u>Exingston</u>*

## **DATATRAVELER** ELITE PRIVACY hardware installation

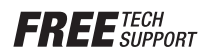

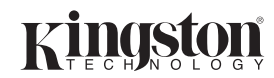

©2006 KingstonTechnology Company.All rights reserved.All trademarks and registered trademarks are the property of their respective owners. Printed in the USA

PART NO. 4402060-001.B00

### **Minimum System Requirements**

- Pentium III Processor
- 10 MB free disk space
- USB 1.1 \* or USB 2.0 port
- Windows 2000  $\degree$  (SP3 and above) or Windows XP  $\degree$ (Home and Professional), all Service Packs
- **\* Note:ForWindows 2000 ® users withoutAdministrative privileges, USB 2.0 is required.**

#### **Recommendations**

- Always unplug the DTEP drive after every use.
- Use 96 DPI for yourWindows video settings (during initial setup only).
- Administrative users: Make sure to have one available drive letter between physical drives (i.e. hard drive) and network shares.
- Non-administrative users: Make sure to have two available drive letters between physical drives and network shares.

#### **Installation and Setup**

No drivers are required.Insert the DataTraveler ® Elite Privacy (DTEP) into an available USB port.

During the initial setup, you will be prompted to create a password that must consist of 6 to 16 characters. It must also contain three of the following character types:lowercase letters,uppercase letters,numeric or special characters (i.e.ABC\$123 or Bob411).After the initial setup is complete, you will need to login to the DTEP upon insertion. Enter your password to access the drive.

**Note:Administrative privileges are required to change the DTE Privacy password.**

Storing data<br>DTEP will display in My Computer with two drive letters. The first drive letter will be assigned to the DTE Launcher,which is the drive's read-only partition.The second drive letter will be assigned to the DTE Drive (Removable Disk on Windows 2000), which is the read/write partition where you will store your files and folders. Transferring your data onto the DTEP is a simple drag-and-drop operation.

#### **Lock-down mode**

When the number of incorrect password attempts exceeds a pre-configured value (factory default is 25), the drive will lock-down and must be reformatted in order to regain operation.**Please Note: All of the data stored on the DTEP will be lost!**

#### **Safely remove the drive**

Click on the DTE Privacy icon located in the Taskbar and select<br>Shutdown DTE Privacy. Once you receive the confirmation, you can safely remove the drive from the USB port.

#### **Safely remove the drive**

- Q1 During the DTEP initial setup, I can't view the"I accept" option for the LicenseAgreement and/or I cannot click NEXT to continue.
- A1 Due to the display settings on your computer, the entire body of License Agreement may not be visible causing the "I Agree" option to be hidden. In order to resolve this,follow the steps below:
	- 1. Cancel the software installation.
	- 2. Unplug the DataTraveler.
	- 3. Go to the Display Properties by right-clicking on a vacant area of the desktop. Select Properties from the popup menu.
	- 4. Select the Settings tab, then click the Advanced button.
	- 5. Change the DPI settings to Normal Size (96 DPI). Note: UnderWindows 2000, change the Font Size setting to Small Fonts (96 DPI).
	- 6. Click OK and restart the computer to apply the changes.
	- 7. Reinsert the DataTraveler and proceed with the initial setup.